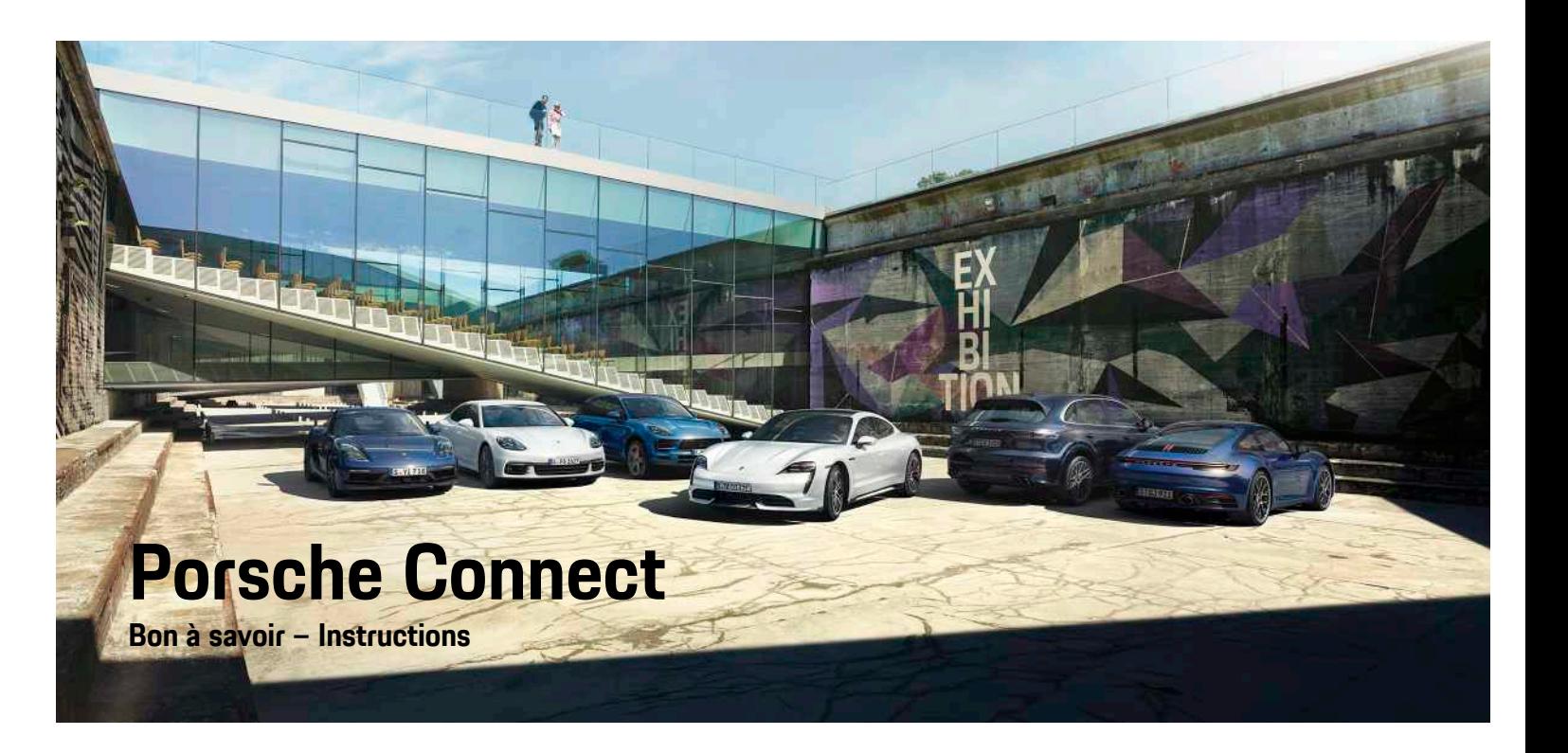

훈

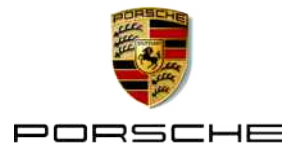

# **Mentions légales**

11/2019

Porsche, l'écusson Porsche, Panamera, Cayenne, Macan, Taycan, 911, 718, PCCB, PCM, PDK, PSM, PTM, Tequipment et d'autres emblèmes sont des marques déposées de Dr. Ing. h.c. F. Porsche AG. Toute reproduction, même partielle, par quelque procédé que ce soit, est interdite sans l'autorisation écrite préalable de la société Dr. Ing. h.c. F. Porsche AG.

Dr. Ing. h.c. F. Porsche AG Porscheplatz 1 70435 Stuttgart Germany

Apple, the Apple logo, Apple CarPlay, iPhone, iPod, iOS, Siri and other designations of Apple are trademarks of Apple Inc., registered in the U.S. and other countries. App Store is a service mark of Apple Inc., registered in the U.S. and other countries.

### **Équipement**

Du fait de l'amélioration constante portée à nos véhicules, Porsche se réserve le droit d'apporter des modifications aux équipements et à leur conception technique par rapport aux illustrations et descriptions contenues dans cette notice. Les variantes d'équipement ne font pas toujours partie de l'équipement de série ou sont fonction de l'équipement spécifique au pays. Pour de plus amples informations sur les possibilités de montage ultérieur, adressez-vous à un concessionnaire Porsche. Les dispositions légales en vigueur différant dans certains pays, l'équipement de votre véhicule peut diverger de celui indiqué dans la description. Si votre Porsche comporte des éléments d'équipement qui ne sont pas décrits dans ce guide, votre concessionnaire Porsche vous informera sur leur fonctionnement et leur entretien.

#### **Pour plus d'informations sur les services**

Pour plus d'informations concernant les services, rendez-vous sur Internet à l'adresse www.porsche.com/connect.

#### **Manuel d'utilisation de Porsche Connect**

Le manuel d'utilisation de Porsche Connect ne remplace pas le Manuel technique du propriétaire. Vous trouverez des informations sur votre véhicule dans le Manuel technique du propriétaire. Respectez tout particulièrement les avertissements et les consignes de sécurité.

#### **Avertissements et symboles**

Différents types de consignes de sécurité sont utilisés dans ce manuel.

**A** DANGER Blessures graves ou mortelles

Le non-respect des messages d'avertissement de la catégorie « Danger » entraîne des blessures graves ou mortelles.

**A AVERTISSEMENT** Blessures graves ou

mortelles possibles

Le non-respect des messages d'avertissement de la catégorie « Avertissement » peut entraîner des blessures graves ou mortelles.

# **A ATTENTION** Blessures moyennement

graves ou légères possibles

Le non-respect des messages d'avertissement de la catégorie « Attention » peut entraîner des blessures moyennement graves ou légères.

**AVIS** Dégâts matériels possibles

Si les messages d'avertissement de la catégorie « Remarques » ne sont pas respectés, le véhicule peut subir des dégâts matériels.

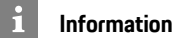

Les informations supplémentaires sont indiquées par le mot « Information ».

- $\swarrow$  Conditions devant être réunies pour utiliser une fonction.
- $\blacktriangleright$  Instruction que vous devez respecter.
- **1.** Les instructions sont numérotées lorsque plusieurs étapes se suivent.
- > Remarque indiquant où vous pouvez trouver des informations supplémentaires concernant un thème.

# Table des matières

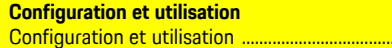

### **Apple CarPlay**

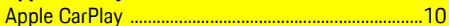

....3

### My Porsche et applications

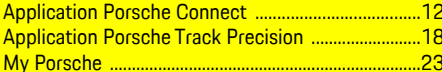

#### **Navigation et Infotainment**

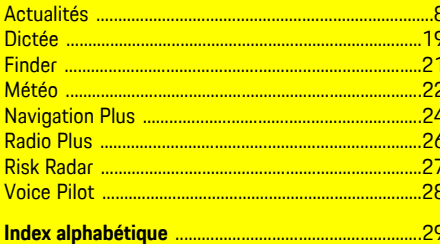

# <span id="page-4-0"></span>**Configuration et utilisation**

En fonction des modèles, des pays et de l'équipement, les processus d'enregistrement et les équipements des services Porsche Connect peuvent diverger.

### **Prévention de toute distraction**

Lorsque vous utilisez le PCM ou d'autres composants dans le véhicule tout en conduisant, vous n'êtes plus attentif aux événements extérieurs et vous pouvez éventuellement ne pas réagir à temps face aux situations dangereuses. Pour votre sécurité, certaines fonctions sont disponibles uniquement à l'arrêt.

- e Utilisez le volant multifonction, le système d'infodivertissement, etc. pendant que vous conduisez uniquement lorsque les conditions de circulation le permettent. En cas de doute, arrêtez le véhicule sans gêner le trafic.
- e Pendant la conduite, n'utilisez aucun téléphone mobile ni aucun autre terminal mobile.
- e Téléphonez uniquement à l'aide d'un dispositif mains libres.
- e Ne passez pas la main entre les branches du volant lorsque vous roulez. Dans le cas contraire, vous ne pourrez pas réagir suffisamment vite en cas de danger.

# **Enregistrement et activation**

### <span id="page-4-1"></span>**Enregistrement à My Porsche**

- b Un e-mail d'enregistrement à My Porsche a été reçu.
- $\angle$  Le compte ID Porsche est activé.
- **1.** Accédez à My Porsche.

(L'accès se trouve, en fonction du pays, en haut à gauche sur le site Internet de Porsche.)

**2.** Connectez-vous avec vos données d'accès personnelles (identifiant Porsche et mot de passe).

Sur la page de démarrage ou dans l'application Porsche Connect, le **code de jumelage** à 8 caractères est affiché. Vous en aurez besoin pour utiliser les services Porsche Connect dans votre véhicule. Le **code de jumelage** peut être envoyé depuis My Porsche à un téléphone mobile, par SMS.

**3.** Notez le code de jumelage à saisir dans le Porsche Communication Management (PCM).

#### $\overline{1}$ **Information**

Au cas où vous n'avez pas reçu d'e-mail d'enregistrement avec le Porsche Id correspondant, veuillez contacter votre concessionnaire Porsche.

### <span id="page-4-2"></span>**Activation de services via My Porsche**

Avant la première utilisation des services Porsche Connect, une activation est nécessaire.

**1.** Connectez-vous à My Porsche avec l'identifiant Porsche.

(L'accès se trouve, en fonction du pays, en haut à gauche sur le site Internet de Porsche.)

- **2.** Sélectionnez l'onglet **Services**. Les services disponibles sont affichés.
- **3.** Sélectionnez le service, puis activez-le ou configurez-le.

### **Information**

 $\mathbf i$ 

- Dans certains pays, pour des raisons légales, une vérification de l'identité du client est nécessaire à l'utilisation de la carte SIM intégrée. Dans ce cas, l'identité du client doit être contrôlée à l'aide d'une pièce d'identité avant l'activation des services Porsche Connect. La vérification est effectuée par un tiers (IDnow) et prend la forme d'un appel vidéo.
- Pour de plus amples informations concernant l'activation et la vérification personnelle, consultez les **vidéos & directives** ainsi que les **questions et réponses** sur www.porsche.com/ connect.

# <span id="page-4-3"></span>**Connexion et jumelage du véhicule**

#### **Établissement d'une connexion de données via la carte SIM intégrée (disponible selon le pays)**

- <span id="page-4-4"></span>b **Aucune** carte SIM n'est insérée dans le lecteur de carte SIM.
- **b** Le téléphone du PCM est activé. (SET  $\cdot$  ▶ **Porsche Connect > Activer les fonctions du téléphone**)

Une fois le contact mis, la connexion de données est établie automatiquement.

### **[Configuration](#page-4-0) et utilisation**

# **Information**

Dans le cas où aucune connexion de données ne peut être établie, vérifiez les points suivants :

- Le téléphone du PCM est activé.
- Le véhicule se trouve dans un environnement disposant d'une qualité de réseau suffisante (pas de zone morte).
- Le mode privé est désactivé.
- e Le cas échéant, redémarrez le PCM.

#### **Affichage des packs de données**

**APPS**  $\bullet$  **Paquets** de données

Les informations relatives à l'abonnement au paquet de données sont affichées en fonction du marché.

### <span id="page-5-0"></span>**Établissement d'une connexion de données à l'aide d'une carte SIM externe**

Une carte SIM externe insérée désactive le fonctionnement de la carte SIM intégrée (disponible en fonction du pays). Cela peut engendrer des coûts supplémentaires pour la connexion de données (p. ex. pour l'itinérance des données).

### **AVIS**

Si un adaptateur de carte SIM est utilisé, la carte SIM risque de tomber de l'adaptateur du fait de secousses et des morceaux de la carte pourraient rester coincés dans le lecteur.

e N'utilisez pas d'adaptateur pour cartes SIM.

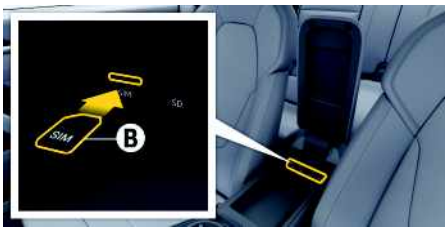

- Fig. 1 : Carte SIM dans l'accoudoir
- **b** Le téléphone du PCM est activé. (SET **Porsche Connect ▶ Activer les fonctions du téléphone**)
- **1.** Insérez la carte SIM externe **B** (mini SIM, dimensions : 25x15 mm). Il faut pour cela que le coin biseauté soit dirigé à gauche vers l'avant et que la puce soit orientée vers le bas.
- **2.** Carte SIM **avec** PIN :
	- **a.** Saisissez le code PIN de la carte SIM externe et validez avec **OK**.
	- **b.** Sélectionnez **Enregistrer PIN**.
- **3.** Validez la remarque concernant l'établissement de la connexion de données. La connexion de données est établie.
- **4.** Pour retirer la carte SIM externe, poussez sur la carte insérée et retirez-la.

### **Information**

 $\mathbf{i}$ 

Dans le cas où aucune connexion de données ne peut être établie, vérifiez les points suivants :

- Le téléphone du PCM est activé.
- La carte SIM externe dispose de suffisamment de volume de stockage de données et est insérée correctement.
- La carte SIM externe n'est pas endommagée et elle est opérationnelle.
- Les réglages APN (accès Internet) sont corrects. Les réglages APN peuvent être demandés auprès de l'opérateur réseau.
- À l'étranger : l'itinérance des données est autorisée sur la carte SIM externe et débloquée dans le PCM.
- Le véhicule se trouve dans un environnement disposant d'une qualité de réseau suffisante (pas de zone morte).
- e Le cas échéant, redémarrez le PCM.

#### <span id="page-5-1"></span>**Sélection du point d'accès pour la carte SIM externe**

Lorsque plusieurs points d'accès sont disponibles, le message suivant peut s'afficher : **Plusieurs points d'accès (APN) disponibles. Sélectionnez-en un**. Une liste des points d'accès (APN) disponibles s'affiche à l'écran.

- **1.** Sélectionnez le point d'accès (APN) de votre choix.
- **2.** Si aucun point d'accès n'est configuré, renseignez-vous sur les réglages APN auprès de l'opérateur de téléphonie mobile. Pour configurer les réglages APN, sélectionnez dans l'en-tête

les options  $Z$  ou  $\prod$  (selon l'état de conne- $(x \text{ion})$  ►  $\blacksquare$  ► Connexions de données ► **Réinitialiser configuration APN**.

#### **Établissement d'une connexion de données via un point d'accès WiFi externe (disponible selon le pays)**

- <span id="page-6-6"></span>b **Aucune** carte SIM n'est insérée dans le lecteur de carte SIM.
- $\checkmark$  Véhicules avec carte SIM intégrée (disponible selon le pays) : le téléphone du PCM est désactivé. (**SET**  $\cdot \cdot \cdot$  **Porsche Connect ▶ Désactiver les fonctions du téléphone**)
- **1.** Dans l'en-tête, **le prince de la constant de** connexion) ▶ Options **E** ▶ WiFi ▶ Rechercher **point d'accès WiFi**
- **2.** Sélectionnez le point d'accès WiFi (p. ex. un point d'accès public ou le point d'accès personnel du téléphone mobile) et saisissez les données d'accès WiFi dans le PCM. Faites attention aux majuscules et minuscules lors de la saisie.

La connexion au point d'accès WiFi externe est établie.

#### <span id="page-6-7"></span><span id="page-6-0"></span>**Porsche Connect Connexion de l'utilisateur (Porsche ID)**

L'identifiant Porsche est relié au PCM via un code de jumelage. Cela est nécessaire pour pouvoir utiliser certains services Porsche Connect et consulter les réglages personnels de My Porsche.

- **1.** APPS  $\mathbb{H}$  ► Options  $\mathbb{H}$  ► Réglages identifiant **Porsche ▶ Connexion nouvel identifiant Porsche**
- **2.** Saisissez le code de jumelage qui apparaît dans My Porsche après l'activation correcte des services.

L'utilisateur est connecté, le symbole **de** apparaît dans l'en-tête.

#### <span id="page-6-3"></span><span id="page-6-1"></span>**Attribution d'une autorisation d'accès à distance**

Pour pouvoir utiliser des services contrôlés par My Porsche ou l'appli Porsche Connect, une autorisation d'accès à distance doit d'abord être accordée dans le Porsche Communication Management (PCM).

### **1. SET** ► **Porsche Connect**

- **2. Autorisation d'accès à distance ▶ Sélectionnez Attribuer l'autorisation d'accès à distance**.
- **3.** Validez la fenêtre de notification avec **Autoriser**.
- **4.** Saisissez le code de jumelage de l'utilisateur principal.

L'autorisation d'accès à distance peut être temporairement désactivée, puis réactivée au moyen de la fonction **Mode privé dans son intégralité** ou pour **certains services**.

#### **1. SET** e **Porsche Connect**

**2. Mode privé** ▶ Sélectionnez **Activé**.

La communication entre le véhicule et l'Porsche Connect App, ainsi que My Porsche peut être désactivée.

Aucune information spécifique au véhicule n'est transmise et vous ne pouvez procéder à aucun réglage sur le véhicule via l'application ou My Porsche.

### <span id="page-6-2"></span>**Code de sécurité**

L'attribution d'un code de sécurité est nécessaire pour l'utilisation de certains services à distance via l'appli Porsche Connect ou My Porsche.

**1.** Accédez à My Porsche.

(L'accès se trouve, en fonction du pays, en haut à gauche sur le site Internet de Porsche.)

- **2.** Connectez-vous à l'aide de vos données d'accès (identifiant Porsche et mot de passe).
- **3.** Dans les réglages utilisateur, il est possible de définir, de modifier ou de réinitialiser le code de sécurité.

Le **code de sécurité** doit être attribué en fonction des pays, par exemple pour l'utilisation des services suivants :

- Ouverture et fermeture du véhicule via l'application Porsche Connect
- Désactivation du Porsche Vehicle Tracking System (PVTS)
- Activation de fonctions à distance pour l'utilisateur secondaire

# **Configuration et utilisation**

### <span id="page-6-5"></span>**Utilisation des services via My Porsche**

Les services activés peuvent être configurés et utilisés via My Porsche (disponibilité selon le pays).

- **1.** Accédez à My Porsche. (L'accès se trouve, en fonction du pays, en haut à gauche sur le site Internet de Porsche.)
- **2.** Connectez-vous à l'aide de vos données d'accès (identifiant Porsche et mot de passe).
- **3.** Sélectionnez **Services**.

Pour plus d'informations sur l'utilisation des services : consultez le site www.porsche.com/connect.

### <span id="page-6-4"></span>**Mise à jour des contenus dans le PCM**

► APPS **H** ► Options **E** ► Recharger page Les contenus des services proposés sont mis à jour.

# **[Configuration](#page-4-0) et utilisation**

#### <span id="page-7-1"></span>**Affichage de la vue d'ensemble du service dans le PCM**

APPS **E** ► Options **E** ► Vue d'ensemble du **service**

Les informations relatives aux services proposés et à la durée du contrat sont affichées.

#### <span id="page-7-2"></span><span id="page-7-0"></span>**Porsche Connect Déconnexion de l'utilisateur (Porsche ID) sur le PCM**

- ◆ Un utilisateur Porsche Connect est créé et connecté.
- **1.** APPS  $\overline{H}$  ▶ Options  $\overline{E}$  ▶ Réglages identifiant **Porsche**
- 2. Sélectionner l'utilisateur Porsche souhaité ▶ **Déconnexion identifiant Porsche**

**Information**

 $\mathbf i$ 

- Les services Porsche Connect (y compris Car Connect Services, mais à l'exception de Safety and Security Services) sont proposés gratuitement pendant une certaine période qui peut différer d'un pays à l'autre en fonction du pack de services, mais qui dure au minimum 3 mois. Pour de plus amples informations sur la période de gratuité incluse, ainsi que sur les frais induits et la disponibilité des divers services dans votre pays, consultez le site **www.porsche.com/ connect** ou adressez-vous à votre concessionnaire Porsche.
- L'utilisation des services Porsche Connect se fait via la carte SIM intégrée ou via une carte SIM externe, compatible données, selon le pays. Pour la carte SIM externe, un contrat spécifique payant avec un opérateur de téléphonie mobile est requis.
- En fonction des tarifs de téléphonie mobile ou en cas de séjour à l'étranger, la réception de paquets de données sur Internet peut engendrer des coûts supplémentaires. Un forfait données en illimité est recommandé.
- La disponibilité, l'étendue et les prestataires de services peuvent varier en fonction du pays, de l'année-modèle, du terminal et des tarifs pratiqués.

# **Thèmes**

Vous trouverez, aux pages suivantes, les contenus triés par thèmes dans l'ordre alphabétique.

## **[Actualités](#page-9-0)**

**A B C D E F G H I J K L M N O P Q R S T U V W X Y Z**

# <span id="page-9-0"></span>**Actualités**

Le service **Actualités** permet d'afficher les sources d'informations (chaînes d'informations) de votre choix ou les tweets **Twitter** abonnés dans le Porsche Communication Management (PCM). Les informations et les tweets abonnés peuvent être lus à voix haute par la commande vocale, depuis votre PCM.

# <span id="page-9-2"></span>**Configuration des actualités et de Twitter via My Porsche**

Par défaut, cinq canaux de flux d'informations sont prédéfinis dans le PCM. D'autres flux d'information peuvent être ajoutés individuellement via My Porsche.

- **1.** Accédez à My Porsche. (L'accès se trouve, en fonction du pays, en haut à gauche sur le site Internet de Porsche.)
- **2.** Connectez-vous à l'aide de vos données d'accès (identifiant Porsche et mot de passe).
- **3.** Sélectionner **Services** e **Actualités**.
- **4.** Sélectionnez l'option souhaitée :
- **Nouveau** : ajoute de nouveaux flux d'informations à la liste.
- **Recherche** : recherche des flux d'informations dans la liste des informations.
- **Supprimer** : supprime un flux d'informations de la liste.
- **Symbole de crayon** : modifie des flux d'actualités déjà ajoutés.

# **Ajout d'un nouveau flux d'informations**

- **1.** Sélectionnez **Nouveau** +
- **2.** Entrez l'URL d'un portail d'informations dans le champ de saisie.

Une liste de flux d'informations est proposée.

**3.** Poursuivez la configuration du flux d'informations (saisie du descriptif de la chaîne d'informations) et sélectionnez ensuite **Enregistrer**.

# <span id="page-9-1"></span>**Utilisation des actualités dans le PCM**

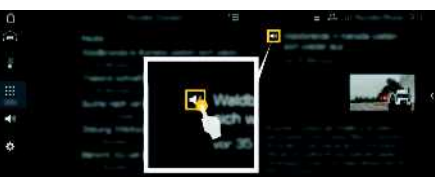

- Fig. 2 : Utilisation de la fonction vocale pour les actualités
- La connexion de données est établie.
- Des services Porsche Connect sont activés dans My Porsche.
	- > Reportez-vous au chapitre « [Enregistrement](#page-4-1) à My [Porsche](#page-4-1) » à la page [3](#page-4-1).
- $\angle$  Le code de jumelage est saisi dans le PCM.
	- > Reportez-vous au chapitre « [Porsche](#page-7-0) Connect [Déconnexion](#page-7-0) de l'utilisateur (Porsche ID) sur le [PCM](#page-7-0) » à la page [6](#page-7-0).
- **1.** Sélectionnez **APPS**  $\mathbf{H}$   $\triangleright$  **Actualités**
- **2.** (dans l'en-tête) Chaîne d'informations **– ou –**

### Sélectionnez Twitter.

**3.** Articles des actualités

**– ou –**

Sélectionnez un tweet dans la liste.

L'article ou le tweet s'affiche à droite, dans la zone d'interaction.

**4.** Le texte peut être lu à voix haute par la fonction vocale, via le symbole de haut-parleur . Un nouvel appui sur le symbole de haut-parleur interrompt la lecture.

# <span id="page-9-3"></span>**Lecture des actualités**

Il est possible de faire lire des articles d'actualités ou des tweets par la commande vocale, depuis le PCM.

### **Activation de la commande vocale et écoute des actualités**

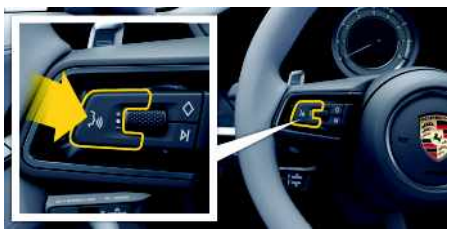

Fig. 3 : Touche de commande vocale au volant

- Le contact est mis.
- Aucun appel téléphonique n'est en cours.
- $\angle$  L'assistance au stationnement n'est pas activée.
- $\lambda$  Articles des actualités

**– ou –**

Le tweet est sélectionné.

**1.** Appuyez brièvement sur la touche  $\mathbf{u} \bigodot \mathbf{d}$ u volant. Un signal sonore croissant retentit et le symbole

 $\bullet$  correspondant à la commande vocale s'affiche sur le PCM.

**2.** Énoncez votre instruction vocale : **Lire les actualités**

**– ou –**

**8**

 $\mathbf{A}$  $\overline{B}$  $\mathbb{C}$  $\mathsf D$  $\mathsf E$ F G  $H$  $\mathbf{I}$ J  $\mathsf{K}$  $\mathsf L$  $\mathsf{M}% _{T}=\mathsf{M}_{T}\!\left( a,b\right) ,\ \mathsf{M}_{T}=\mathsf{M}_{T}\!\left( a,b\right) ,$  $\mathbb N$  $\overline{0}$  $\overline{P}$  $Q$  $\mathbb{R}$ S  $\top$  $\cup$  $\mathsf{V}$ W  $\mathbf{X}$  $\mathsf{Y}$  $\mathbb Z$ 

#### **Lire un tweet à voix haute** .

L'article d'actualités ou le tweet sélectionné est lu à voix haute.

**ABCDEFGHIJKLMNOPQRSTUVWXYZ**

# **Apple [CarPlay](#page-11-0)**

# **A B C D E F G H I J K L M N O P Q R S T U V W X Y Z**

# <span id="page-11-0"></span>**Apple CarPlay**

**Apple CarPlay** met à disposition les applications de l'iPhone dans le Porsche Communication Management (PCM). La reconnaissance vocale Siri vous permet d'envoyer des messages texte et d'y répondre, ainsi que de traiter des commandes vocales.

#### $\ddot{1}$ **Information**

- Il est recommandé d'installer la version d'iOS la plus récente.
- Seules les applications de l'iPhone utilisé qui sont prises en charge par Apple CarPlay peuvent être affichées. Pour de plus amples informations sur les applications prises en charge : Consultez le site www.apple.com/ios/carplay.
- Les contenus et fonctions affichés dans la fonction Apple CarPlay sont mis à disposition uniquement par l'iPhone connecté.
- Lorsqu'Apple CarPlay est utilisé, les connexions Bluetooth® actives (p. ex. pour les fonctions de téléphonie, la lecture de supports multimédias ou les messages) sont automatiquement déconnectées. Une carte SIM externe insérée ne peut pas être utilisée simultanément pour téléphoner.
- Certaines applications nécessitent une connexion de données active. En fonction des tarifs de téléphonie mobile et notamment en cas d'utilisation à l'étranger, des coûts supplémentaires peuvent être facturés. L'utilisation d'un forfait données en illimité est recommandée.

# <span id="page-11-1"></span>**Ouverture d'Apple CarPlay sur le PCM**

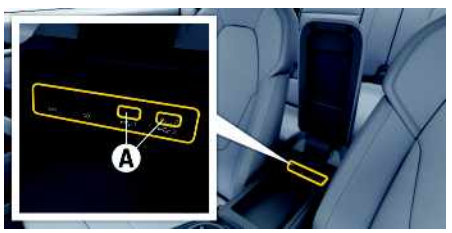

Fig. 4 : Port USB dans l'accoudoir avant

- $\checkmark$  iPhone 6S ou plus récent, iOS 12.2 ou supérieur.
- $\checkmark$  Siri et Apple CarPlay sont activés dans les réglages de l'iPhone utilisé.
- $\swarrow$  Pour un fonctionnement optimal, utilisez un câble d'origine Apple en parfait état, sans adaptateur USB.
- **1.** Connectez l'iPhone au port USB **A** situé dans l'accoudoir.
- **2.** Confirmez le message indiquant qu'Apple Car-Play est utilisé. Apple CarPlay s'ouvre. Les applications disponibles sont affichées.
- e Pour passer d'une autre option de menu à Apple CarPlay, sélectionnez **Apple CarPlay** .

# <span id="page-11-3"></span>**Utilisation d'Apple CarPlay avec le PCM**

Toutes les applications disponibles peuvent être utilisées à l'aide de l'écran tactile, du bouton rotatif de réglage, ainsi que de la touche Retour du PCM.

- e Pour accéder au menu principal dans **Apple** CarPlay **C**, sélectionnez la touche Home **C** sur l'écran tactile du PCM.
- Pour accéder aux fonctions principales du PCM, sélectionnez Apple CarPlay **C** ► Porsche.

**– ou –**

Sélectionnez une fonction de votre choix (p. ex. **MEDIA** ).

# <span id="page-11-2"></span>**Utilisation d'Apple CarPlay via la reconnaissance vocale Siri**

### **Démarrage de Siri**

- Siri est activé dans les réglages de l'iPhone utilisé.
- $\angle$  Le contact est mis et le PCM est activé.
- Aucun appel téléphonique n'est en cours.
- $\angle$  L'assistance parking n'est pas active.
- ◆ La commande vocale du PCM n'est pas activée.

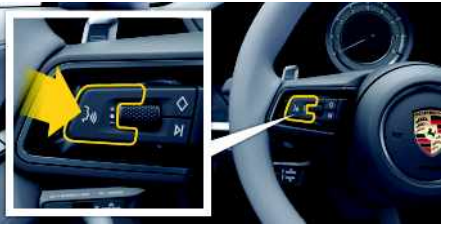

Fig. 5 : Touche de commande vocale au volant

- **1.** Maintenez la touche **de Compart du volant enfoncée.**
- **2.** Énoncez l'instruction vocale souhaitée.

# **Arrêt de Siri**

 $\angle$  Siri est activé et attend une instruction vocale.

### **Apple [CarPlay](#page-11-0)**

 $\overline{A}$ B  $\mathbb{C}$  $\mathsf{D}$ E F G  $H$ 

Appuyez sur la touche  $\mathfrak{g}(\bigcap)$  du volant. Un signal sonore décroissant se fait entendre.

# **Basculement entre Apple CarPlay et l'utilisation de l'iPhone comme iPod**

<span id="page-12-0"></span>Lorsque l'iPhone connecté est utilisé comme iPod, Apple CarPlay n'est plus disponible. Le gestionnaire d'appareils permet de basculer entre l'utilisation de l'iPhone comme iPod ou d'Apple CarPlay.

**1.** Pour ouvrir le gestionnaire d'appareils, sélectionnez dans l'en-tête  $Z$  ou  $\left| \cdot \right|$  (selon l'état

de connexion).

**2.** Sélectionnez l'icône **Apple CarPlay** de l'i-Phone utilisé.

#### **– ou –**

Sélectionnez l'icône **iPod** de l'iPhone utilisé.

L'icône de l'utilisation actuelle de l'iPhone est mise en surbrillance en couleur

# <span id="page-12-1"></span>**Ouverture de Wireless Apple Car-Play (disponible selon le pays)**

**Wireless CarPlay** permet d'utiliser Apple CarPlay sans câble. Wireless CarPlay ne prend systématiquement en charge qu'un téléphone mobile actif.

- ◆ La fonction Bluetooth® du téléphone portable est activée et visible pour d'autres périphériques.
- $\boldsymbol{J}$  Fonction WiFi du téléphone portable activée.
- 1. Dans l'en-tête **ou (11)** (selon l'état de connexion) ou dans le menu sous l'assistant de

### connexion, sélectionnez e **Apple CarPlay** ou **Lien** .

- **2.** Sélectionnez un appareil dans la liste.
- **3.** Confirmez le message indiquant qu'Apple Car-Play est utilisé. Apple CarPlay s'ouvre. Les applications disponibles sont affichées.

Si l'iPhone a été connecté une fois, Apple CarPlay démarre automatiquement lorsque vous montez dans le véhicule. Le téléphone mobile peut donc rester dans votre sac, poche de pantalon ou autre. (La fonction Bluetooth ® et la fonction WiFi doivent être activées.)

► Pour passer d'une autre option de menu à Apple CarPlay, sélectionnez **Apple CarPlay** .

#### **Suppression de l'iPhone enregistré de la liste d'appareils**

- 1. Dans l'en-tête, sélectionnez **outre la partie de la partie de la partie de la partie de la partie de la partie de la partie de la partie de la partie de la partie de la partie de la partie de la partie de la partie de l** tions  $\blacksquare$  (selon l'état de connexion).
- **2.** Sélectionnez l'appareil souhaité.

**ABCDEFGHIJKLMNOPQRSTUVWXYZ**

K L M  $\mathbb N$  $\Omega$ P  $\Omega$  $\overline{R}$ S T  $\mathbf{U}$  $\mathsf{V}$ **W**  $\mathbf{x}$  $\mathsf{Y}$  $\mathsf Z$ 

# <span id="page-13-0"></span>**Application Porsche Connect**

L'application Porsche Connect, disponible en fonction du pays, offre la possibilité de connecter le téléphone mobile avec le véhicule. Vous pouvez ainsi consulter directement les informations spécifiques au véhicule sur le téléphone portable et procéder à des réglages sélectionnés sur le véhicule via l'application.

**A AVERTISSEMENT** Réglage et utilisation en conduisant

Vous risquez de ne plus être attentif aux événements extérieurs si vous réglez ou utilisez l'application en conduisant. Cela peut conduire à la perte de contrôle du véhicule.

e Utilisation et réglages uniquement lorsque le véhicule est à l'arrêt.

Il est possible de transférer au PCM des points d'intérêts personnels, ainsi que des destinations du carnet d'adresses ou des entrées d'agenda à partir du téléphone portable. Selon le pays, il est possible grâce à la fonction d'écoute de musique en streaming d'accéder à des titres musicaux, à condition que les applications correspondantes soient installées et qu'un compte ait été créé. La Porsche Connect App est répartie en 3 zones

principales (pied de page) :

- **Explorer**
- **Mon véhicule**
- **Mon compte**

# <span id="page-13-4"></span>**Configuration et utilisation de Porsche Connect App**

### <span id="page-13-2"></span>**Connexion avec l'identifiant Porsche dans Porsche Connect App**

- **1.** Sélectionnez **Se connecter ou Enregistrer** au démarrage de l'application.
- **2.** Saisissez l'identifiant Porsche et le mot de passe.
- **3.** Sélectionnez **Connexion**.

#### <span id="page-13-1"></span>**Connexion de Porsche Connect App au PCM en WiFi**

- Porsche Connect App est installée sur le téléphone mobile (téléchargement via Apple App Store ou GOOGLE® Play Store).
- ◆ Porsche Connect App est démarrée.
- ✔ La fonction WiFi du téléphone portable est activée.
- $\angle$  La fonction WiFi du PCM est activée.

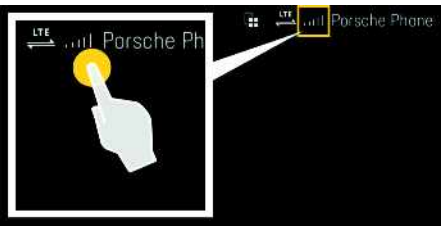

Fig. 6 : Ouverture du gestionnaire d'appareils

- e Affichez les données d'accès WiFi du PCM et établissez la connexion WiFi entre le téléphone mobile et le PCM :
	- **a.** Dans l'en-tête, sélectionnez les options

ou  $\left| \cdot \right|$  (selon l'état de connexion)  $\triangleright$ **Point d'accès du véhicule**.

**Le nom du point d'accès** et le **mot de passe** du PCM sont affichés.

**b.** Saisissez les données d'accès WiFi du PCM dans les réglages WiFi du téléphone mobile.

### **Ouverture de l'appli dans le PCM**

**Sélectionnez les <b>H** applications. Les contenus disponibles de Porsche Connect App sont affichés.

# **Contrôle de la connexion avec le véhicule**

<span id="page-13-3"></span>Le test de connexion permet de contrôler la connexion entre l'appli Porsche Connect/le téléphone portable, le serveur Porsche et le véhicule.

- $\angle$  La connexion de données du téléphone portable est active.
- ◆ Le téléphone est connecté à Porsche Connect App.
- Le mode privé du PCM est désactivé.
- Dans la Porsche Connect App zone principale **Mon compte** ► sélectionnez la connexion avec le véhicule.

Les contenus disponibles de Porsche Connect App sont affichés.

**J K L M N O P Q R S T U V W X Y Z 12**

**A B C D E F G H I**

### **[Application](#page-13-0) Porsche Connect**

qui ont déjà été intégrées da voris sont indiquées par  $\star$ Les contenus de la liste des fa **nations** sont transférés au P

**– ou –**

transférée.

<span id="page-14-2"></span>**streaming**

**Mes destinations**.

du service musical.

**zone principale Mon compte 2.** Sélectionnez le service, puis **3.** Dans le PCM APPS  $\mathbb{H}$   $\triangleright$  sél

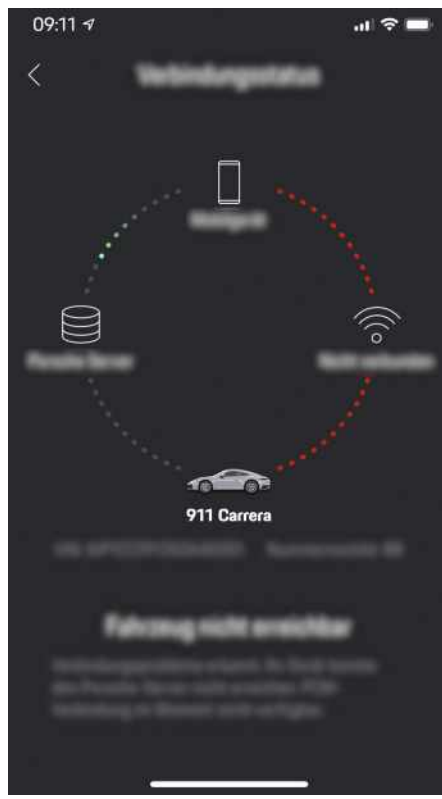

Fig. 7 : Test de connexion

Les informations de connexion suivantes s'affichent :

- Ligne verte : connexion possible
- Lignes rouges : connexion impossible

### **Information**

ì

Dans le cas où aucune connexion avec le véhicule ne peut être établie, vérifier les points suivants :

- Le mode privé est désactivé
- Connexion de données établie
- Le véhicule se trouve dans un environnement disposant d'une qualité de réseau suffisante (pas de zone morte)
- Le véhicule est connecté à l'appli Porsche Connect.

Si la connexion au serveur Porsche n'est pas possible, contacter Porsche Connect Support.

# <span id="page-14-1"></span><span id="page-14-0"></span>**Transfert d'une destination de navigation sur le PCM**

- $\checkmark$  Un utilisateur Porsche Connect (Porsche ID) est connecté.
- > Reportez-vous au chapitre « Porsche [Connect](#page-6-0) Connexion de [l'utilisateur](#page-6-0) (Porsche ID) » à la page [5.](#page-6-0)
- **1.** Dans l'Porsche Connect App, sélectionnez la zone principale **Explorateur**.
- **2.** Dans la barre de recherche, saisissez la destination de navigation ou sélectionnez une des possibilités suivantes.
	- **Mes destinations** : sélectionnez une destination ou activez la recherche dans **Mes destinations**.
	- **Calendrier** : sélectionnez une entrée de calendrier avec des coordonnées ou faites une recherche dans **Calendrier**.
	- **Contacts** : sélectionnez un contact avec des coordonnées ou faites une recherche dans **Contacts**.
- **3.** Sélectionnez une destination.

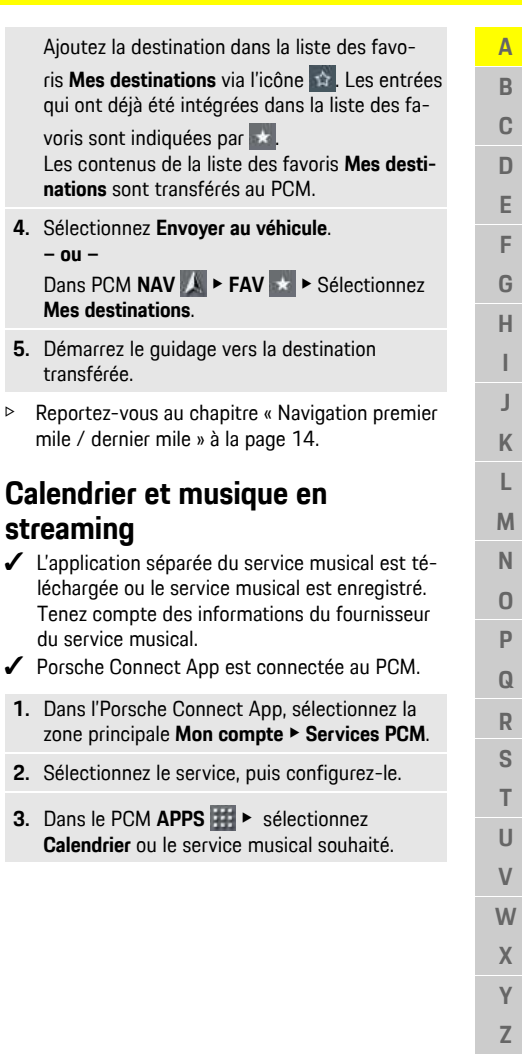

**A B C D E F G H I J K L M N O P Q R S T U V W X Y Z**

### **Information**

Dans le menu **MEDIA**, il est possible, sous My-Music, d'écouter, entre autres, des listes de lecture définies par l'utilisateur, ainsi que des titres enregistrés hors ligne.

# <span id="page-15-2"></span>**Smart Home**

Depuis la Porsche Connect App, certaines fonctions Smart Home sont directement transférées sur votre PCM et peuvent y être utilisées.

◆ Porsche Connect App est connectée au PCM.

### **Activation de Smart Home**

- **1.** Dans l'Porsche Connect App, sélectionnez la zone principale **Mon compte**.
- **2.** Sélectionnez **Services PCM**.
- **3.** Sélectionnez un service Smart Home disponible.
- **4.** Le cas échéant, connectez-vous aux comptes Smart Home.
- **5.** Autorisez Porsche à avoir accès à Smart Home.

Selon le service sélectionné, les fonctions Smart Home peuvent être configurés et les appareils Smart Home peuvent être définis comme favoris.

#### **Utilisation des appareils Smart Home dans le PCM**

**APPS E** ► Sélectionnez le service Smart Home désiré.

Dans le PCM, les appareils Smart Home configurés via la Porsche Connect App sont affichés avec leur statut actuel et peuvent être utilisés indépendamment du service Smart Home sélectionné.

# <span id="page-15-1"></span><span id="page-15-0"></span>**Navigation premier mile / dernier mile**

Avec Porsche Connect App, il est possible de naviguer depuis la position actuelle jusqu'au véhicule ou depuis le véhicule jusqu'à la destination finale. Ceci permet une navigation directe du véhicule et du piéton entre le téléphone mobile et PCM.

### **Navigation premier mile**

La navigation premier mile permet de déterminer la position du véhicule et de s'y rendre.

- ◆ Un utilisateur Porsche Connect (Porsche ID) est connecté.
- > Reportez-vous au chapitre « Porsche [Connect](#page-6-0) Connexion de [l'utilisateur](#page-6-0) (Porsche ID) » à la page [5.](#page-6-0)
- **1.** Dans l'Porsche Connect App, sélectionnez la zone principale **Explorateur**.
- **2.** Appuyez sur le réticule en bas à droite. La carte est orientée de manière à ce que les positions du véhicule et du téléphone mobile soient affichées.
- **3.** Appuyez sur le véhicule affiché sur la carte.
- **4.** Sélectionnez **Démarrer navigation piétons**. La navigation depuis la position du téléphone portable jusqu'au véhicule peut démarrer.

### **Navigation dernier mile**

La navigation dernier mile permet de continuer à naviguer directement vers la destination saisie après avoir quitté le véhicule.

- Porsche Connect App est connectée au PCM.
- > Reportez-vous au chapitre « Porsche [Connect](#page-6-0) Connexion de [l'utilisateur](#page-6-0) (Porsche ID) » à la page [5.](#page-6-0)
- **1.** Transférer la destination de navigation sur le PCM.
	- > Reportez-vous au chapitre « [Transfert](#page-14-0) d'une [destination](#page-14-0) de navigation sur le PCM » à la page [13](#page-14-0).
- **2.** Confirmez la notification push avec **Oui**. Si le véhicule est arrêté avant que la destination de navigation soit atteinte, une notification est affichée sur le téléphone portable.

# **[Application](#page-13-0) Porsche Connect**

# **Mon véhicule**

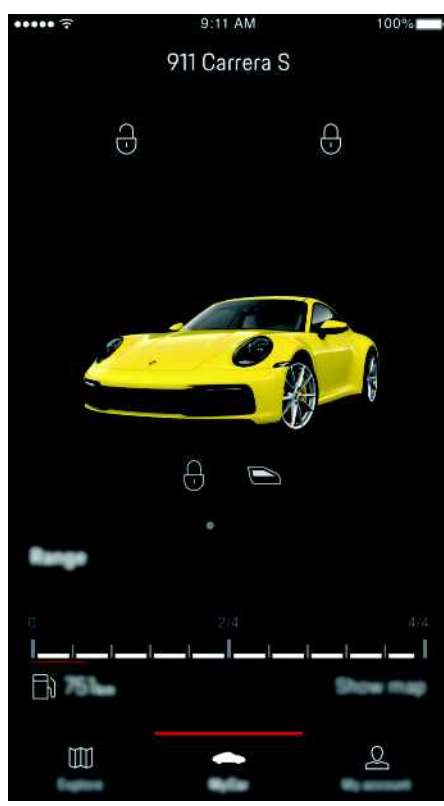

Fig. 8 : Appli Porsche Connect

Toutes les fonctions de l'application exigent les prérequis suivants :

- $\bigvee$  L'autorisation d'accès à distance est accordée dans le PCM.
	- > Reportez-vous au chapitre « [Attribution](#page-6-1) d'une [autorisation](#page-6-1) d'accès à distance » à la page [5.](#page-6-1)

### <span id="page-16-2"></span>**Car Control**

- **1.** Dans l'Porsche Connect App, sélectionnez la zone principale **Mon véhicule**.
- **2.** Naviguez vers le bas par un balayage vertical.

Les informations sur le véhicule suivantes s'affichent p. ex. :

- **Autonomie**
- **Kilométrage**
- **Niveau de carburant**
- **Information sur la maintenance**
- **Niveau d'huile**

# **Information**

Contactez votre concessionnaire Porsche pour obtenir plus d'informations sur la prochaine maintenance nécessaire.

**AVIS**

Risque de détérioration du système d'épuration des gaz d'échappement si la quantité de carburant devient insuffisante.

- e Ne roulez jamais jusqu'à épuisement du carburant.
- e Lorsque le voyant de contrôle s'allume, ne conduisez plus à vitesse élevée dans les virages.

### <span id="page-16-1"></span>**Données de trajet**

Les données de conduite s'affichent sur trois niveaux différents.

- **1.** Dans l'Porsche Connect App, sélectionnez la zone principale **Mon véhicule**.
- **2.** Naviguez vers le bas par un balayage vertical.
- **3.** Sélectionnez **Toutes les données de parcours**.

Les données de conduite actuelles s'affichent. Il est possible de sélectionner les données de conduite **Depuis le départ**, **Depuis plein** et **En continu** en balayant vers la gauche / la droite.

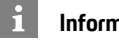

# **Information**

Les données de conduite peuvent être réinitialisées dans l'écran multifonction dans le combiné d'instruments. Vous trouverez de plus amples informations relatives à l'écran multifonction en consultant le manuel technique du propriétaire du véhicule séparé.

### <span id="page-16-0"></span>**Car Finder**

La position du véhicule et celle du téléphone portable sont affichées dans la carte de navigation.

- **1.** Dans l'Porsche Connect App, sélectionnez la zone principale **Explorer**.
- **2.** En appuyant brièvement sur le réticule en bas à droite, la carte orientée de manière à ce que les positions du véhicule et du téléphone portable soient affichées.

En appuyant brièvement sur le véhicule, la navigation depuis la position du téléphone portable jusqu'au véhicule démarre.

### <span id="page-16-3"></span>**Ouverture et fermeture**

- $\angle$  Le véhicule est à l'arrêt et le contact est coupé.
- ◆ La porte conducteur est complètement fermée.
- $\angle$  L'autorisation d'accès à distance est accordée dans le PCM.

### **[Application](#page-13-0) Porsche Connect**

- > Reportez-vous au chapitre « [Attribution](#page-6-1) d'une [autorisation](#page-6-1) d'accès à distance » à la page [5](#page-6-1).
- $\angle$  Le code de sécurité est attribué dans My Porsche.
	- > Reportez-vous au chapitre « Code de [sécu](#page-6-2)[rité](#page-6-2) » à la page [5](#page-6-2).
- **1.** Dans l'Porsche Connect App, sélectionnez la zone principale **Mon véhicule**.
- **2.** Choisissez la serrure ouverte ou fermée.

Les portes du véhicule et le hayon arrière sont ouverts ou verrouillés. Lorsque vous verrouillez le véhicule, le système d'alarme s'active et le symbole de fermeture s'affiche.

#### <span id="page-17-1"></span>**Car Alarm**

Si le système d'alarme du véhicule est déclenché, une notification push contenant des informations sur le type et l'heure de l'alarme est directement envoyée sur le téléphone portable.

#### <span id="page-17-4"></span>**Location Alarm**

Une zone géographique peut être définie. Si le véhicule entre ou quitte ce secteur, un message d'alarme est envoyé.

- $\bigvee$  L'autorisation d'accès à distance est accordée dans le PCM.
	- > Reportez-vous au chapitre « [Attribution](#page-6-1) d'une [autorisation](#page-6-1) d'accès à distance » à la page [5](#page-6-1).
- 1. Dans l'Porsche Connect App, sélectionnez la zone principale **Mon véhicule**.
- **2.** Naviguez vers le bas par un balayage vertical (**Alarmes et modes**).
- **3.** Sélectionnez **Modification des réglages**.
- **4.** Sélectionnez **Location**.

La fonction **Ajouter une alarme** permet d'ajouter et d'activer des zones géographiques.

La fonction **Traiter** permet de modifier ou de supprimer des zones géographiques créées.

#### h **Information**

Les modifications des réglages de délimitation impactent sur tous les utilisateurs de l'application se servant du même véhicule.

### <span id="page-17-0"></span>**Speed Alarm**

Une vitesse limite est définie. Si cette vitesse limite est dépassée, un message d'alarme est envoyé.

- b L'autorisation d'accès à distance est accordée dans le PCM.
	- > Reportez-vous au chapitre « [Attribution](#page-6-1) d'une [autorisation](#page-6-1) d'accès à distance » à la page [5](#page-6-1).
- **1.** Dans l'Porsche Connect App, sélectionnez la zone principale **Mon véhicule**.
- **2.** Naviguez vers le bas par un balayage vertical (**Alarmes et modes**).
- **3.** Sélectionnez **Modification des réglages**.
- **4.** Sélectionnez **Speed**.

La fonction **Ajouter une alarme** permet d'ajouter des vitesses limites. Une des vitesses limites ajoutées peut être activée.

La fonction **Modifier** permet de modifier ou de supprimer des vitesses limites créées.

### <span id="page-17-2"></span>**Valet Alarm**

La Valet Alarm est une combinaison préconfigurée et donc rapidement activable de Location et de Speed Alarm.

 $\checkmark$  L'autorisation d'accès à distance est accordée dans le PCM.

- > Reportez-vous au chapitre « [Attribution](#page-6-1) d'une [autorisation](#page-6-1) d'accès à distance » à la page [5](#page-6-1).
- **1.** Dans l'Porsche Connect App, sélectionnez la zone principale **Mon véhicule**.
- **2.** Naviguez vers le bas par un balayage vertical (**Alarmes et modes**).
- **3.** Sélectionnez **Modification des réglages**.
- **4.** Sélectionnez **Special**.

Dès que le véhicule en mode de stationnement Valet roule plus vite que la vitesse limite définie ou sort de la zone géographique définie, une notification est envoyée.

La Valet Alarm peut être activée et désactivée.

### <span id="page-17-3"></span>**Porsche Vehicle Tracking System (PVTS)**

Les fonctions du Porsche Vehicle Tracking System (PVTS) peuvent être activées / désactivées à distance via Porsche Connect App.

Les modes spéciaux suivants sont disponibles :

- **Mode Maintenance** : lorsque ce mode est activé, l'alarme de vol ne se déclenche pas lors de l'entretien du véhicule (p. ex. lors du débranchement de la batterie).
- **Mode transport** : lorsque ce mode est activé, l'alarme de vol ne se déclenche pas lorsque le véhicule se déplace alors que le contact est coupé (p. ex. sur un ferry).
- **Désactivation (PVTS Plus)** : lorsque ce mode est activé, la surveillance de la carte conducteur est désactivée de manière à ce que l'absence de la carte conducteur (Driver Card) ne déclenche plus d'alarme.

**Z**

**AVIS**

Utilisez ces fonctions avec précaution.

e L'activation des modes spéciaux réduit momentanément la sécurité de votre véhicule.

PVTS ou PVTS Plus dépendent de l'équipement du véhicule.

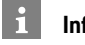

#### **Information**

- La variante d'équipement Porsche Vehicle Tracking System (PVTS) (avec ou sans carte conducteur (Driver Card)) dépend des exigences légales ou en matière d'assurances dans le pays concerné.
- Vous trouverez de plus amples informations relatives au Porsche Vehicle Tracking System (PVTS) en consultant le manuel technique du propriétaire du véhicule séparé.

#### **Activation et désactivation du mode spécial**

- $\checkmark$  L'autorisation d'accès à distance est accordée dans le PCM.
	- > Reportez-vous au chapitre « [Attribution](#page-6-1) d'une [autorisation](#page-6-1) d'accès à distance » à la page [5.](#page-6-1)
- $\angle$  Le code de sécurité est attribué dans My Porsche.
	- > Reportez-vous au chapitre « Code de [sécu](#page-6-2)[rité](#page-6-2) » à la page [5](#page-6-2).
- **1.** Dans l'Porsche Connect App, sélectionnez la zone principale **Mon véhicule**.
- **2.** Naviguez vers le bas par un balayage vertical (**Alarmes et modes**).

Avant l'activation, la saisie du code de sécurité enregistré dans My Porsche est nécessaire.

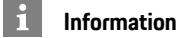

Dans certains pays, la durée d'utilisation maximale est réduite pour des raisons d'exigences en matière d'assurances.

### **[Application](#page-19-0) Porsche Track Precision**

# <span id="page-19-0"></span>**Application Porsche Track Precision**

# <span id="page-19-1"></span>**Porsche Track Precision App**

La Porsche Track Precision App, disponible en fonction du pays, offre la possibilité d'établir une connexion avec le véhicule via un réseau local sans fil (WiFi). Ainsi, les données de conduite peuvent être affichées, enregistrées et analysées directement via le téléphone portable. Pour utiliser l'application Porsche Track Precision App, il n'est pas absolument nécessaire d'avoir une carte SIM / connexion de données.

Vous trouverez des informations relatives à l'établissement d'une connexion WiFi dans le PCM en consultant le manuel technique du propriétaire du véhicule séparé.

Vous trouverez des informations détaillées sur l'installation et les fonctions de Porsche Track Precision App directement dans l'application ou sur le site www.porsche.com ou adressez-vous à votre concessionnaire Porsche.

**DANGER** Perte de contrôle du véhicule

Une vitesse trop élevée et une conduite agressive peuvent entraîner une perte du contrôle de votre véhicule.

- e Adaptez votre conduite et vos manœuvres à vos capacités personnelles, à l'état de la route, aux conditions météo et à la densité du trafic.
- ▶ Utilisez Porsche Track Precision App uniquement sur des circuits fermés, en dehors de la circulation sur la voie publique.

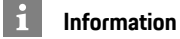

Étant donné que l'application permet d'accéder aux données spécifiques du véhicule, il est conseillé de protéger ces données d'un accès non autorisé par des tiers.

**X Y Z**

# <span id="page-20-0"></span>**Dictée**

Le service **Dicter** permet de rédiger un message par commande vocale.

Ce service n'est pas disponible dans toutes les langues et sur tous les marchés et dépend du téléphone portable utilisé.

Il est possible d'interrompre la synthèse vocale pour énoncer d'autres instructions vocales. Activation et désactivation de l'interruption vocale dans le PCM :

**SET** ► Réglages système ► Commande **vocale** ► Sélectionnez **Quitter** la commande **vocale**.

# <span id="page-20-3"></span>**Connexion du téléphone portable en Bluetooth®**

- $\angle$  La fonction Bluetooth® du téléphone portable est activée et visible pour d'autres périphériques.
- ✔ La fonction Bluetooth<sup>®</sup> du PCM est activée.
- **1.** Sélectionnez dans l'en-tête  $\mathbb{Z}$  ou  $\P$ **Chercher nouvel app**.
- **2.** Sélectionnez le téléphone portable dans la liste de périphériques. Un code Bluetooth® à 6 caractères est généré et affiché sur le PCM et sur le téléphone portable.
- **3.** Comparez le code Bluetooth® sur le PCM et sur le téléphone portable.
- **4.** Confirmez le code Bluetooth® sur le téléphone portable s'ils coïncident. Le cas échéant, saisissez le code PIN de la carte SIM externe dans le PCM.

Lorsque le téléphone est bien connecté, la saisie numérique (menu KEYPAD :: ) s'affiche sur le PCM.

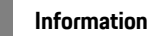

- Selon la prise en charge de la fonction Bluetooth® du téléphone portable, vous pouvez accéder au contenu du répertoire téléphonique, aux listes d'appels et à vos messages. En outre, après avoir arrêté le véhicule, vous pouvez transférer une conversation en cours sur le téléphone portable et la poursuivre en dehors du véhicule si le téléphone portable prend en charge cette fonction.
- Aperçu comprenant les téléphones portables compatibles sur le site Internet de Porsche de votre propre pays sous : Modèles  $\blacktriangleright$  Votre modèle (p. ex. 911 Carrera) ► Catalogues et brochures ► Via Bluetooth®.

#### <span id="page-20-2"></span>**Connexion du téléphone portable (système d'exploitation Windows® et iOS)**

Sur les téléphones portables dotés d'un système d'exploitation Windows® et iOS, il est conseillé de démarrer la liaison à partir du téléphone portable :

**1.** Dans le menu Bluetooth® du téléphone portable, recherchez les périphériques disponibles. Pour

que le PCM soit visible, sélectionnez  $\mathbb Z$  ou  $\mathbf u$  in  $\mathbf 0$ dans l'en-tête (selon l'état de connexion).

**2.** Sélectionnez le PCM dans la liste des périphériques disponibles. Le nom de périphérique Bluetooth® du PCM peut être affiché dans le

gestionnaire d'appareils sous Options **Bluetooth ► Nom Bluetooth.** 

# <span id="page-20-1"></span>**Activation de la commande vocale**

**A** AVERTISSEMENT Reconnaissance vocale perturbée

La voix peut changer en cas de stress. Cela peut mener à ce que la connexion téléphonique souhaitée ne s'établisse pas ou pas assez vite dans certaines conditions.

- e En cas d'urgence, n'utilisez pas la commande vocale.
- e Saisissez le numéro d'urgence sur l'écran tactile.

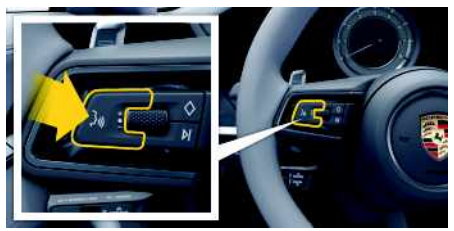

Fig. 9 : Touche de commande vocale au volant

### **Activation de la commande vocale**

- $\angle$  Le contact est mis.
- Aucun appel téléphonique n'est en cours.
- $\angle$  L'assistance au stationnement n'est pas activée.
- **1.** Appuyez brièvement sur la touche  $\mathbb{Q}$  du volant. Un signal sonore croissant retentit et le symbole

correspondant à la commande vocale s'affiche sur le PCM.

**2.** Énoncez votre instruction vocale.

### **Désactivation de la commande vocale**

- $\angle$  La commande vocale est activée.
- Appuyez sur la touche  $\mathbb{Q}$  du volant. Un signal sonore décroissant se fait entendre.

# **Information**

 $\ddot{ }$ 

Vous pouvez mettre le dialogue en pause en ap-

puyant brièvement sur le symbole de micro  $\mathbb{C}$  et le reprendre en appuyant de nouveau sur ce symbole.

### **[Dictée](#page-20-0)**

#### **Autres fonctions de la touche de commande vocale**

La touche  $\mathfrak{g}(\mathbb{Q})$  du levier de commande peut déclencher, selon l'utilisation, différentes fonctions :

- Passe un énoncé vocal en cours par une brève pression.
- Interrompt le dialogue en cours par une brève pression.
- Active la reconnaissance vocale Siri par une pression prolongée.

#### $\mathbf{a}$ **Information**

- Les instructions de navigation et les infos trafic ne sont pas émises pendant un dialogue.
- Lorsque la commande vocale est active, il est possible de choisir des éléments d'une liste par commande vocale, au moyen du bouton rotatif de réglage ou via l'écran tactile.
- Si l'instruction vocale énoncée n'est pas comprise, la commande vocale réagit en demandant **Comment ?** et vous pouvez alors répéter l'instruction vocale.

#### **Remarques concernant la communication avec la commande vocale**

Respectez les points suivants pour la commande vocale :

- Parlez clairement, distinctement et d'une voix normale.
- Énoncez les instructions vocales d'une voix uniforme, sans laisser de longues pauses.
- Ne parlez pas lorsque la commande vocale fait une annonce.
- Réduisez les bruits parasites p. ex. en fermant les portes, les fenêtres et le toit ouvrant.

– Seul le conducteur énonce des instructions vocales, étant donné que le microphone mains libres est orienté de son côté.

# <span id="page-21-0"></span>**Dictée et lecture d'un message**

Le service **Dicter** permet p. ex. de dicter des SMS ou des e-mails et de lire des messages entrants depuis le PCM.

- ✔ La connexion de données est établie.
- ✔ Les services Porsche Connect sont activés dans My Porsche.
	- > Reportez-vous au chapitre « [Activation](#page-4-2) de [services](#page-4-2) via My Porsche » à la page [3](#page-4-2).
- Le téléphone mobile connecté prend en charge la fonction.
- $\angle$  La commande vocale est activée.

### **Dictée d'un message**

Le service n'est pas utilisable avec des terminaux Apple.

 $\blacktriangleright$  Énoncez votre instruction vocale : **Dicter un (nouvel) e-mail**

**– ou –**

#### **Dicter un (nouveau) SMS**

Le message dicté s'affiche sur le PCM pour vérification.

### **Lecture d'un message à voix haute**

 $\blacktriangleright$  Énoncez votre instruction vocale : **Lire des e-mails**

**– ou –**

#### **Lire SMS**

Le message est lu à voix haute.

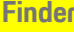

A B  $\mathbb{C}$  $\mathsf{D}$ E F G  $H$ 

# <span id="page-22-0"></span>**Finder**

<span id="page-22-1"></span>Le **Finder** est la fonction de recherche centrale dans la navigation du Porsche Communication Managements (PCM). Des informations sur les destinations comme des restaurants, des hôtels, des stationsservice ou des parkings peuvent être consultées dans le Finder.

Les destinations peuvent être affichées dans l'environnement actuel, le long de l'itinéraire, sur le lieu de destination ou à un autre endroit. la destination sélectionnée peut être reprise comme destination de navigation et enregistrée dans les favoris.

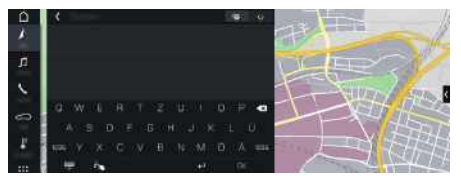

Fig. 10 : Finder

- $\angle$  La connexion de données est établie.
- $\checkmark$  Les services Porsche Connect sont activés dans My Porsche.
	- > Reportez-vous au chapitre « [Activation](#page-4-2) de service s via My [Porsche](#page-4-2) » à la page [3.](#page-4-2)
- **1. NAV → Sélectionnez cans l'en-tête.** À côté de la ligne de saisie, il est possible de passer de la recherche intégrée dans la mémoire du PCM et les contenus en ligne a la simple recherche en ligne <mark>to</mark> sur Internet.
- **2.** Sélectionnez la destination. Des informations, telles que la disponibilité, les tarifs ou les avis sont affichées (disponibilité en fonction du pays) .
- **3. Démarrer le guidage** .

#### **Recherche d'une destination spéciale**

- La connexion de données est établie.
- $\angle$  Les services Porsche Connect sont activés dans My Porsche.<br>⊵ Reportez
	- $\triangleright$   $\;$  Reportez-vous au chapitre « [Activation](#page-4-2) de service s via My [Porsche](#page-4-2) » à la page [3.](#page-4-2)
- **1.** Sélectionnez **NAV EDEST Destinations spéciales** .
- **2.** Les catégories suivantes peuvent par exemple être recherchées :
- **Parkings**
- **Stations-service**
- **Hôtels**
- **Restaurants**
- **3.** Icône **ve** dans l'en-tête ▶ Sélectionnez l'option souhaitée :
- **À proximité** : affiche les destinations à proximité du véhicule.
- **Le long de l'itinéraire** : lorsque le guidage est activé, les destinations le long de l'itinéraire sont affichées.
- **Sur le lieu de destination** : lorsque le guidage est activé, les destinations sur le lieu de destination sont affichées.
- **À un autre endroit** : les destinations qui se trouvent à un endroit recherché sont affichées.

**ABCDEFGHIJKLMNOPQRSTUVWXYZ**

M  $\mathbb N$  $\Omega$ P  $\Omega$  $\overline{R}$ S T  $\mathbf{U}$  $\mathsf{V}$ W  $\mathbf{x}$  $\mathsf{Y}$  $\overline{z}$ 

K

# **[Météo](#page-23-0)**

**A B C D E F G H I J K L M N O P Q R S T U V W**

# <span id="page-23-0"></span>**Météo**

Le service **Météo** permet d'afficher sur le Porsche Communication Management (PCM) des informations météorologiques, par ex. sur le lieu de destination.

# **Affichage de la météo**

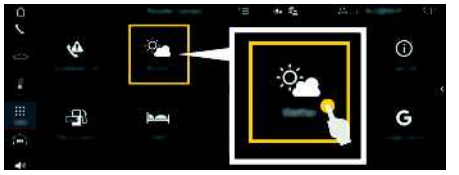

#### Fig. 11 : Météo

- $\angle$  La connexion de données est établie.
- $\swarrow$  Des services Porsche Connect sont activés dans My Porsche.
	- > Reportez-vous au chapitre « [Activation](#page-4-2) de [services](#page-4-2) via My Porsche » à la page [3.](#page-4-2)
- $1.$  APPS  $\mathbb{H}$   $\triangleright$  Météo
- **2.** Icône **Ⅰ** (dans l'en-tête) ▶ Sélectionnez l'option souhaitée :
- **À proximité** : affiche les informations météorologiques à proximité du véhicule.
- **Sur le lieu de destination** : lorsque le guidage est activé, les informations météorologiques sur le lieu de destination sont affichées.
- **À un autre endroit** : affiche les informations météorologiques à un endroit souhaité.

### **Mise à jour de l'affichage**

APPS **E** ▶ Météo **e** ▶ Options **E** ▶ Rechar**ger la page**

Le moment de la dernière mise à jour est affichée à côté de l'option.

#### **Afficher le radar des précipitations (disponible selon le pays)**

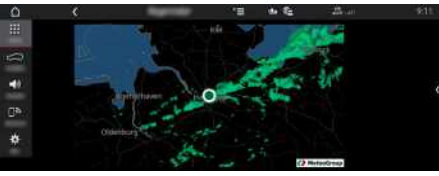

Fig. 12 : Radar des précipitations

Cette fonction indique la probabilité de précipitations pour le lieu choisi. Sur simple pression, les prévisions des précipitations peuvent être affichées par tranche de 15 minutes sur l'écran de l'horloge. Le temps de prévision maximum est d'une heure et demie. Les régions avec une probabilité de précipitations élevées apparaissent en vert.

- $\checkmark$  Itinéraire actif.
- $\angle$  La connexion de données est établie.
- $\angle$  Les services Porsche Connect sont activés dans My Porsche.
	- > Reportez-vous au chapitre « [Configuration](#page-4-0) et [utilisation](#page-4-0) » à la page [3.](#page-4-0)
- 1. Applications  $\overline{H}$   $\rightarrow$  Météo  $\overline{R}$   $\rightarrow$  Radar des pré**cipitations**

### **My [Porsche](#page-24-0)**

# <span id="page-24-0"></span>**My Porsche**

My Porsche représente la plateforme centrale pour la gestion de vos véhicules, l'utilisation des service s pertinents et le point de références pour les autres offres. L'accès à My Porsche s'effectue au moyen de votre identifiant Porsche personnel. Dans votre compte d'identifiant Porsche, vous avez la possibilité de procéder à des réglages personnalisés concernant la synchronisation et le traitement des données. En outre, la plateforme offre d'autres possibilités, comme celle de convenir d'un rendez-vous d'entretien avec le SAV.

Les services et fonctions dépendent du modèle, du pays et de l'équipement.

### <span id="page-24-3"></span>**Connexion à My Porsche**

- $\boldsymbol{J}$  Un e-mail d'enregistrement à My Porsche a été reçu.
- $\angle$  Le compte ID Porsche est activé.
- **1.** Ouvrez My Porsche. (L'accès se trouve, en fonction du pays, en haut à gauche sur le site Internet de Porsche.)
- **2.** Saisissez vos données d'accès (identifiant Porsche et mot de passe) et ouvrez.
- $\mathbf{a}$ **Information**

Au cas où vous n'avez pas reçu d'e-mail d'enregistrement avec le Porsche Id correspondant, veuillez contacter votre concessionnaire Porsche.

### <span id="page-24-2"></span>**Configuration des services**

- $\boldsymbol{J}$  Un e-mail d'enregistrement à My Porsche a été reçu.
- ✔ Le compte ID Porsche est activé.

<span id="page-24-1"></span>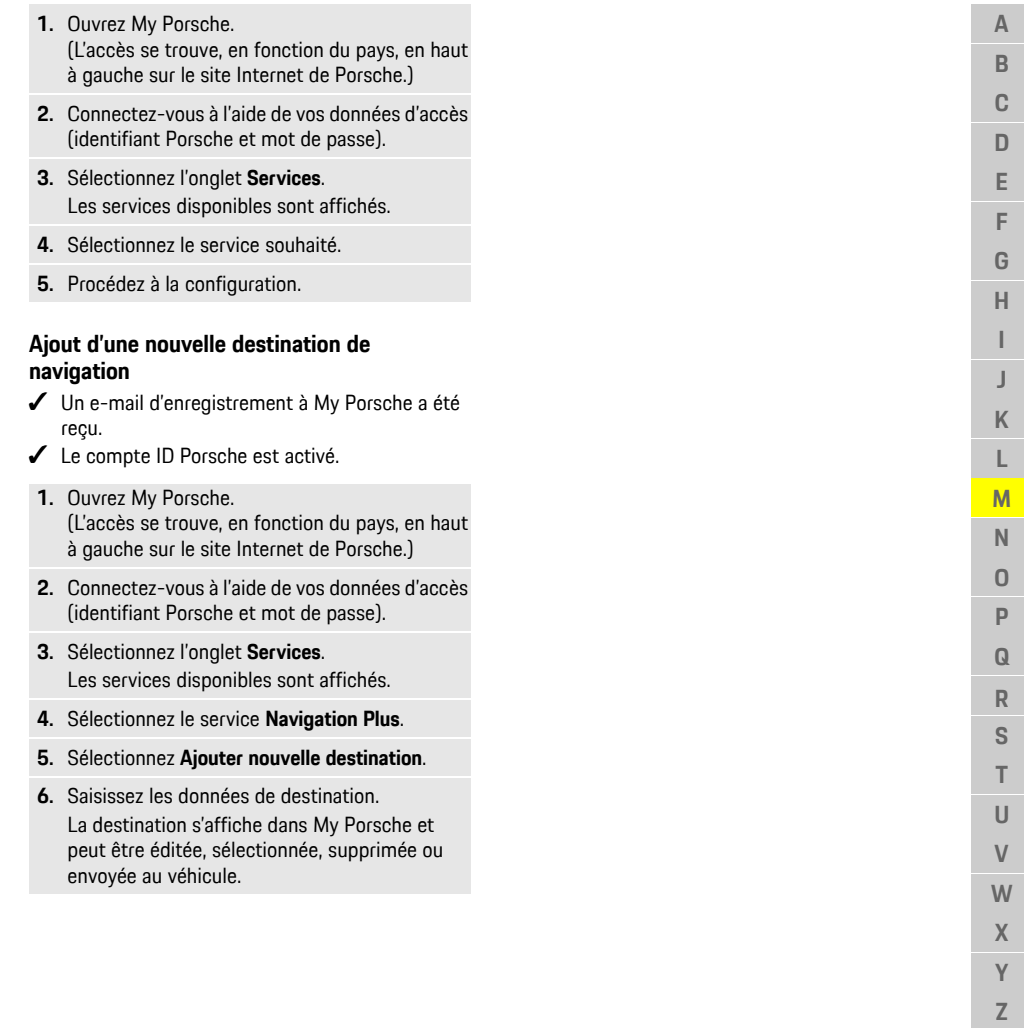

 $\mathbb{Z}$ 

**A B C D E F G H I J K L M N O P Q R S T U V W X Y Z**

# <span id="page-25-0"></span>**Navigation Plus**

# <span id="page-25-2"></span>**Circulation en temps réel**

Le service **Info trafic en temps réel** permet d'afficher la fluidité du trafic en temps réel et de marquer les routes en couleur dans le Porsche Communication Management (PCM) en fonction des conditions de circulation.

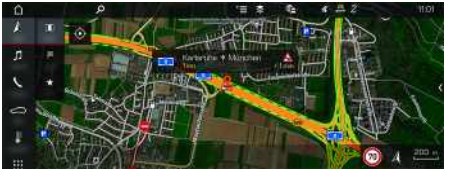

Fig. 13 : Marquage des conditions de circulation sur la vue carte

Les informations suivantes relatives à la fluidité du trafic s'affichent :

- Lignes vertes : trafic fluide
- Lignes jaunes : trafic irrégulier
- Lignes rouges : embouteillage
- Lignes rouge foncé : routes barrées

De plus, des messages concernant des travaux, des accidents, des endroits dangereux, etc. sont affichés dans la carte de navigation.

### **Activation de l'info trafic en temps réel**

- $\angle$  La connexion de données est établie.
- ✔ Les services Porsche Connect sont activés dans My Porsche.
	- > Reportez-vous au chapitre « [Activation](#page-4-2) de [services](#page-4-2) via My Porsche » à la page [3.](#page-4-2)
- **1. NAV**  $\blacktriangleright$  **MAP**  $\blacktriangleright$  **Options**  $\blacktriangleright$  **Réglages de la navigation**
- **2.** Sélectionnez **Services de navigation en ligne** e **Navigation en ligne**.

Lorsque le guidage est activé, les messages sont affichés dans la carte de navigation. Un symbole de statut **an** apparaît dans l'en-tête lorsque la circulation en temps réel est active.

### **Activation de l'info trafic en temps réel**

Ouvrez une info trafic en temps réel pour pouvoir afficher ses détails.

- La connexion de données est établie.
- $\angle$  Les services Porsche Connect sont activés dans My Porsche.
	- > Reportez-vous au chapitre « [Activation](#page-4-2) de [services](#page-4-2) via My Porsche » à la page [3](#page-4-2).
- $\angle$  La navigation en ligne est activée.
	- > Reportez-vous au chapitre « [Activation](#page-25-1) de Online [Routing](#page-25-1) » à la page [24.](#page-25-1)
- **1.** Sélectionnez **A** sur la carte. Un récapitulatif avec des informations sur le trajet, la perte de temps et le type de perturbation s'affiche.
- **2.** Appuyez sur Récapitulatif. Des informations détaillées s'affichent sur le bord droit du PCM.

# <span id="page-25-3"></span>**Mes destinations**

Via My Porsche ou Porsche Connect App, il est possible de créer des destinations qui peuvent être ouvertes directement dans le PCM.

- $\angle$  La connexion de données est établie.
- Les services Porsche Connect sont activés dans My Porsche.
	- > Reportez-vous au chapitre « [Activation](#page-4-2) de [services](#page-4-2) via My Porsche » à la page [3](#page-4-2).
- $\angle$  Le code de jumelage est saisi dans le PCM.
- > Reportez-vous au chapitre « [Porsche](#page-7-0) Connect [Déconnexion](#page-7-0) de l'utilisateur (Porsche ID) sur le [PCM](#page-7-0) » à la page [6](#page-7-0).
- **1.** Sélectionnez **NAV**  $\rightarrow$  **FAV**  $\rightarrow$ Les destinations créées dans My Porsche ou via Porsche Connect App, ainsi que les favoris s'affichent.
- **2.** Sélectionnez la destination et **démarrer le guidage**.
- > Reportez-vous au chapitre « [Transfert](#page-14-0) d'une [destination](#page-14-0) de navigation sur le PCM » à la page [13.](#page-14-0)

# **Information**

Les destinations en ligne enregistrées sous **My destinations** sont supprimées après 30 jours.

# <span id="page-25-4"></span>**Online Routing**

Avec l'option **Online Routing**, des données en ligne additionnelles sont utilisées lors du calcul d'itinéraire pour permettre un meilleur guidage.

### <span id="page-25-1"></span>**Activation de Online Routing**

- La connexion de données est établie.
- $\angle$  Les services Porsche Connect sont activés dans My Porsche.
	- > Reportez-vous au chapitre « [Activation](#page-4-2) de [services](#page-4-2) via My Porsche » à la page [3](#page-4-2).
- ► **NAV** E POptions **E** PRéglages de la **navigation**  $\triangleright$  Services de navigation en ligne  $\triangleright$ Sélectionnez **Navigation en ligne**.

# <span id="page-26-0"></span>**Cartes satellites**

L'option de menu **Carte satellite** permet d'utiliser des données satellites pour afficher des images aériennes de bâtiments, rues et terrains.

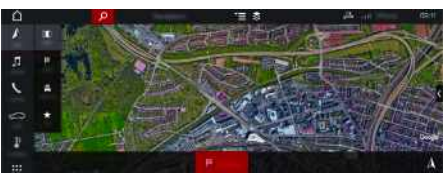

- Fig. 14 : Représentation d'une carte satellite
- ✔ La connexion de données est établie.
- $\angle$  Les services Porsche Connect sont activés dans My Porsche.
	- > Reportez-vous au chapitre « [Activation](#page-4-2) de [services](#page-4-2) via My Porsche » à la page [3.](#page-4-2)
- **1. NAV**  $\triangleright$  **MAP**  $\cdot \cdot \cdot$  **M** (dans l'en-tête)
- **2.** Sélectionnez **Carte satellite**.

# <span id="page-26-3"></span>**Vue panoramique**

La vue panoramique s'affiche dans la liste des détails après le choix d'un point d'intérêt (POI) disponible sur la partie droite du PCM.

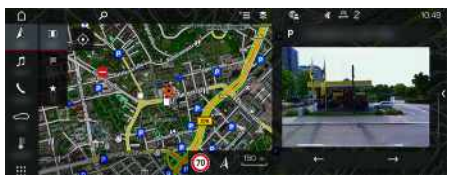

Fig. 15 : Vue panoramique

- La connexion de données est établie.
- $\angle$  Les services Porsche Connect sont activés dans My Porsche.
- > Reportez-vous au chapitre « [Activation](#page-4-2) de [services](#page-4-2) via My Porsche » à la page [3.](#page-4-2)
- $\angle$  La navigation en ligne est activée
- e Sélectionnez un point d'intérêt (POI) sous **NAV EX - DEST MAP** 1.

# <span id="page-26-2"></span>**Mise à jour en ligne de la cartographie**

Le service **Mise à jour en ligne de la cartographie** permet d'actualiser les cartes du système de navigation via Internet.

- ✔ La connexion de données est établie.
- $\angle$  Les services Porsche Connect sont activés dans My Porsche.
	- > Reportez-vous au chapitre « [Activation](#page-4-2) de [services](#page-4-2) via My Porsche » à la page [3.](#page-4-2)
- Des mises à jour pour la région qui vous concerne sont automatiquement recherchées. Dès qu'une actualisation est possible, un message correspondant est affiché dans le PCM.

# <span id="page-26-1"></span>**Itinéraires personnels**

Un itinéraire personnel est automatiquement créé dès lors qu'un trajet identique a été emprunté 2 fois.

### **Activation d'itinéraires personnels**

- **1. NAV**  $\rightarrow$  Options **E**  $\rightarrow$  **Réglages** de la **navigation**
- **2.** Sous **Itinéraires personnels**, activez la fonction **Itinéraires personnels**.

Le symbole  $\Omega$ s's'affiche sur la carte en bas à droite.

**Information**

#### – Jusqu'à trois destinations sont créées et trois itinéraires au maximum sont disponibles pour chaque destination. En fonction de la fréquence avec laquelle un même itinéraire est emprunté, les propositions d'itinéraire ont une priorité adaptée.

- En fonction de la position actuelle du véhicule, les conditions de circulation pour les éventuels itinéraires personnels sont affichées.
- Le PCM distingue si l'itinéraire est emprunté pendant la semaine ou pendant le week-end. Les itinéraires personnels enregistrés sont affichés uniquement au moment correspondant, soit pendant le week-end ou pendant la semaine.
- Le fait d'accéder aux **Itinéraires personnels** interrompt un guidage actif.

### **Accès aux itinéraires personnels**

- $\angle$  Les itinéraires personnels sont activés.
- **1. NAV**  $\rightarrow$  **MAP**
- **2.** Sélectionnez **sur la carte en bas à droite.**
- **3.** Sélectionnez l'itinéraire personnel de votre choix dans la liste de suggestions.
- **4.** Sélectionnez **Démarrer** .

### **Suppression d'itinéraires personnels**

Les itinéraires personnels enregistrés restent en mémoire après la désactivation de la fonction et doivent être supprimés.

**1. NAV**  $\blacktriangleright$  **MAP**  $\blacktriangleright$  **Detions**  $\blacktriangleright$  **Réglages** de **la** navigation ▶ Itinéraires personnels

**A B C D E F G H I J K L M N O P Q R S T U V W X Y Z** **A B C D E F G H I J K L M N O P Q R S T U V W X**

# <span id="page-27-0"></span>**Radio Plus**

Le service **Radio Plus** permet de choisir entre la webradio intégrée et la radio hybride. La webradio reçoit des stations radio en ligne, tandis que la radio hybride choisit automatiquement la meilleure réception possible.

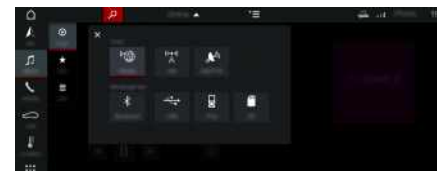

Fig. 16 : Radio Plus

- La connexion de données est établie.
- ◆ Les services Porsche Connect sont activés dans My Porsche.
	- > Reportez-vous au chapitre « [Activation](#page-4-2) de [services](#page-4-2) via My Porsche » à la page [3.](#page-4-2)

### <span id="page-27-3"></span>**Ouverture de la webradio**

Avec la webradio intégrée au PCM, des canaux en ligne de stations radio peuvent être captés.

- **1.** Sélectionnez **MEDIA e PLAY e**
- **2.** Source multimédia **v** (dans l'en-tête) ▶ Sélectionnez **En ligne**.

### **Catégorisation des stations**

Il est possible d'ouvrir des stations de webradio selon les catégories popularité, pays, genre et langue.

- **1.** Sélectionnez **MEDIA E LIST**
- **2.** Sélectionnez la catégorie souhaitée, p. ex. **Genre**.

### <span id="page-27-2"></span>**Activation de la radio hybride**

La fonction **Radio hybride** permet une bonne réception en permanence. Si la réception DAB ou FM est perturbée par les conditions climatiques, le PCM reçoit les stations radio en ligne si la fonction est activée.

◆ La source multimédia **DAB/FM** est sélectionné.

- **1.** Sélectionnez **MEDIA e**  $\bullet$  Options
- **2. Réglages du tuner** e Activez **Suivi des fréquences en ligne**.

Si la réception est mauvaise, les stations sont automatiquement reques en ligne, online s'affiche sous le nom de la station.

### **Réglage de la qualité du streaming**

Pour limiter la consommation de données, la qualité du streaming peut être réglée lors de la réception de stations radio.

- **1.** Sélectionnez **MEDIA E PLAY o.**
- **2.** Source multimédia **v** (dans l'en-tête) ▶ Sélectionnez **En ligne**.
- **3.** Options  $\blacktriangleright$  **Qualité** du streaming

#### <span id="page-27-1"></span>**Activation / désactivation des données complémentaires en ligne**

Cette option permet d'afficher des métadonnées supplémentaires et des pochettes d'album.

- **1.** Sélectionnez **MEDIA**.
- **2.** Options **E** ► Réglages du tuner ► Sélectionnez **Données complémentaires en ligne**.

**Y Z 26**

 $\overline{A}$ 

# <span id="page-28-0"></span>**Risk Radar**

<span id="page-28-3"></span>Le service **Risk Radar** met à disposition les fonctions **Info dangers locales** et **Détection des panneaux de signalisation** (disponibles selon le pays).

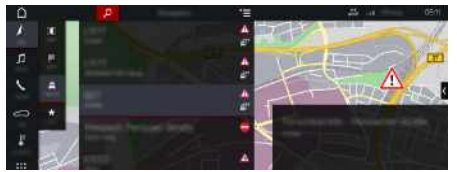

Fig. 17 : Risk Radar

Grâce à l'interconnexion de véhicules, il est possible d'accéder à des informations anonymisées d'autres véhicules. Le PCM peut ainsi attirer l'attention sur des endroits dangereux et propose un affichage optimisé des panneaux de signalisation grâce à des données actualisées en permanence.

- ✔ La connexion de données est établie.
- ✔ Des services Porsche Connect sont activés dans My Porsche.
	- $\triangleright$   $\;$  Reportez-vous au chapitre « [Activation](#page-4-2) de service s via My [Porsche](#page-4-2) » à la page [3.](#page-4-2)

### <span id="page-28-2"></span>**Activer la navigation en ligne**

**1. NAV**  $\blacktriangleright$  **MAP**  $\blacktriangleright$  **Icône**  $\blacktriangleright$  (dans l'en-tête)

**2.** Sélectionnez **Navigation en ligne** .

### <span id="page-28-1"></span>**Accéder aux messages**

 $\checkmark$  Guidage activé.

# $\triangleright$  **NAV**  $\triangleright$  **TRAFFIC**

Les endroits dangereux reçus par le Risk Radar

sont signalés par le symbole . Le combiné d'instruments (affichage Vitesse et Assistance) affiche un message juste avant de passer la zone dangereuse.

**ABCDEFGHIJKLMNOPQRSTUVWXYZ** B C  $\mathsf{D}$ E F G  $H$ K L M  $\mathsf{N}$  $\Omega$ P  $\overline{Q}$  $\overline{\mathsf{R}}$ S T  $\mathbf{U}$  $\mathsf{V}$ **W**  $\mathsf{X}$  $\mathsf{Y}$  $\mathsf Z$ 

### **[Voice](#page-29-0) Pilot**

**A B C D E F G H I J K L M N O P Q R S T U V W X Y Z**

# <span id="page-29-0"></span>**Voice Pilot**

Le service **Voice Pilot** permet d'utiliser par commande vocale certaines fonctions du Porsche Communication Management (PCM).

Le service **Voice Pilot** n'est pas disponible dans toutes les langues et sur tous les marchés.

Il est possible d'interrompre la synthèse vocale pour énoncer d'autres instructions vocales. Activation et désactivation de l'interruption vocale dans le PCM :

**SET**  $\bullet$  **P** Réglages système ▶ Commande **vocale** ► Sélectionnez **Quitter** la commande **vocale**.

# <span id="page-29-1"></span>**Activation de la commande vocale**

**A** AVERTISSEMENT Reconnaissance vocale perturbée

La voix peut changer en cas de stress. Cela peut mener à ce que la connexion téléphonique souhaitée ne s'établisse pas ou pas assez vite dans certaines conditions.

- e En cas d'urgence, n'utilisez pas la commande vocale.
- Saisissez le numéro d'urgence sur l'écran tactile.

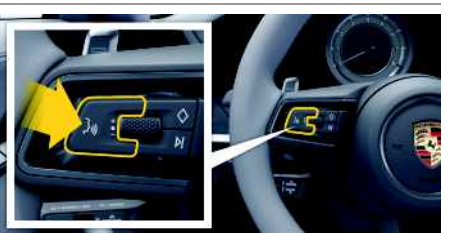

Fig. 18 : Touche de commande vocale au volant

### **Activation de la commande vocale**

 $\angle$  Le contact est mis.

- Aucun appel téléphonique n'est en cours.
- $\angle$  L'assistance au stationnement n'est pas activée.
- **1.** Appuyez brièvement sur la touche  $\mathbf{w} \bigodot \mathbf{d}$ u volant. Un signal sonore croissant retentit et le symbole
	- correspondant à la commande vocale s'affiche sur le PCM.
- **2.** Énoncez votre instruction vocale.

### **Désactivation de la commande vocale**

- $\angle$  La commande vocale est activée.
- Appuyez sur la touche  $\mathfrak{g}(\bigcap)$  du volant. Un signal sonore décroissant se fait entendre.

#### ň **Information**

Vous pouvez mettre le dialogue en pause en appuyant brièvement sur le symbole de micro  $\mathbf{C}$  et le reprendre en appuyant de nouveau sur ce symbole.

#### **Autres fonctions de la touche de commande vocale**

La touche  $\mathfrak{g} \mathbb{Q}$  du levier de commande peut déclencher, selon l'utilisation, différentes fonctions :

- Passe un énoncé vocal en cours par une brève pression.
- Interrompt le dialogue en cours par une brève pression.
- Active la reconnaissance vocale Siri par une pression prolongée.

# **Information**

 $\mathbf{i}$ 

- Les instructions de navigation et les infos trafic ne sont pas émises pendant un dialogue.
- Lorsque la commande vocale est active, il est possible de choisir des éléments d'une liste par commande vocale, au moyen du bouton rotatif de réglage ou via l'écran tactile.
- Si l'instruction vocale énoncée n'est pas comprise, la commande vocale réagit en demandant **Comment ?** et vous pouvez alors répéter l'instruction vocale.

#### **Remarques concernant la communication avec la commande vocale**

Respectez les points suivants pour la commande vocale :

- Parlez clairement, distinctement et d'une voix normale.
- Énoncez les instructions vocales d'une voix uniforme, sans laisser de longues pauses.
- Ne parlez pas lorsque la commande vocale fait une annonce.
- Réduisez les bruits parasites p. ex. en fermant les portes, les fenêtres et le toit ouvrant.
- Seul le conducteur énonce des instructions vocales, étant donné que le microphone mains libres est orienté de son côté.

# <span id="page-30-0"></span>**Index alphabétique**

# **A**

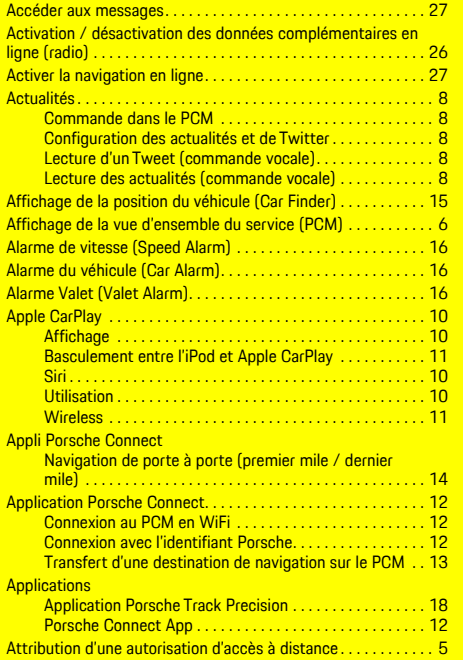

# **C**

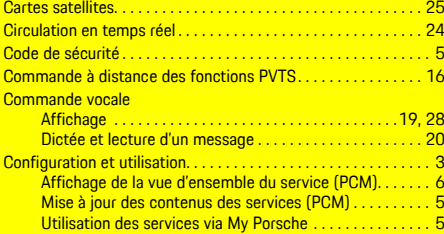

## Connexion de données

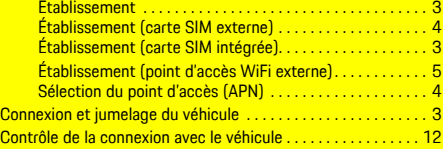

# **D**

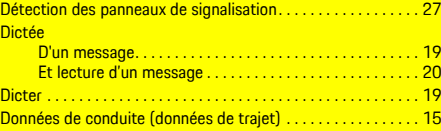

### **E**

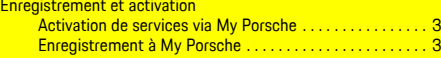

# **F**

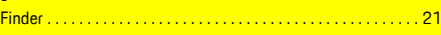

### **I**

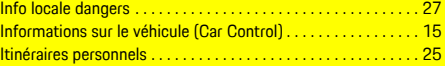

### **L**

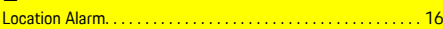

# **M**

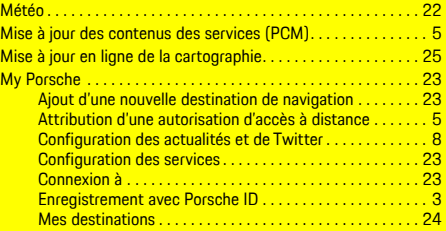

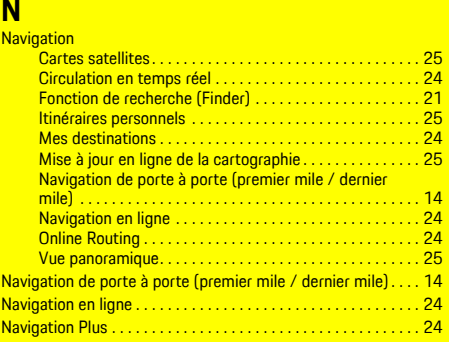

# **O**

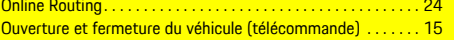

# **P**

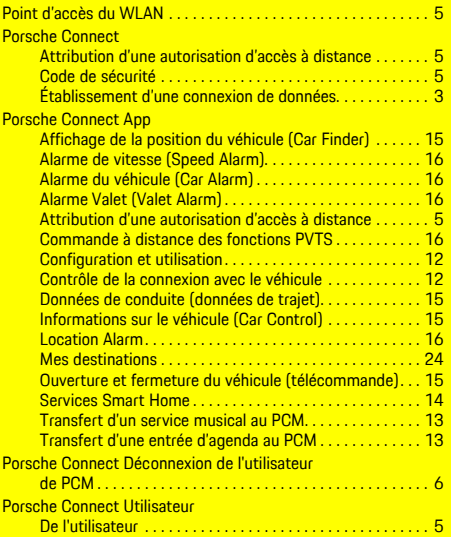

# **Index alphabétique**

Porsche Track Precision App . . . . . . . . . . . . . . . . . . . . . . . . . . . . [18](#page-19-1)

# **R**

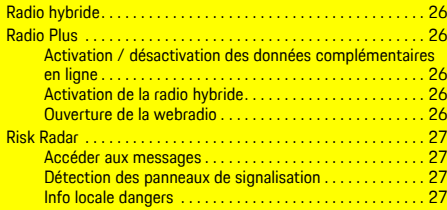

# **S**

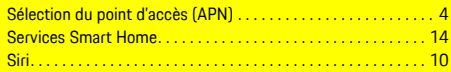

# **T**

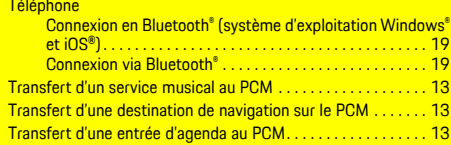

# **U**

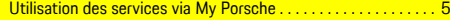

# **V**

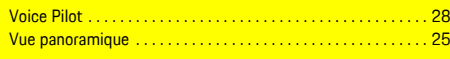

# **W**

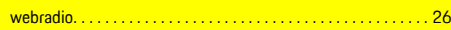